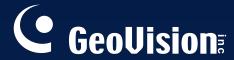

# **GV-Keyboard**

User's Manual V2.0

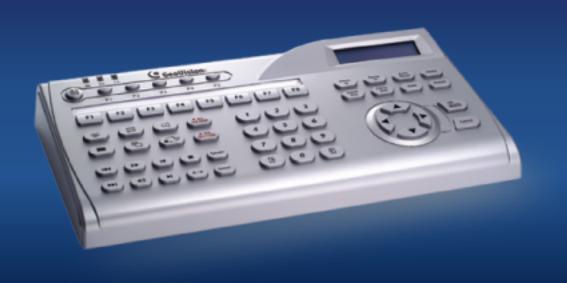

Before attempting to connect or operate this product, please read these instructions carefully and save this manual for future use.

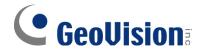

#### © 2007 GeoVision, Inc. All rights reserved.

Under the copyright laws, this manual may not be copied, in whole or in part, without the written consent of GeoVision.

Every effort has been made to ensure that the information in this manual is accurate. GeoVision is not responsible for printing or clerical errors.

GeoVision, Inc.

9F, No. 246, Sec. 1, Neihu Rd., Neihu District, Taipei, Taiwan

Tel: +886-2-8797-8377 Fax: +886-2-8797-8335

http://www.geovision.com.tw

Trademarks used in this manual: *GeoVision*, the *GeoVision* logo and GV series products are trademarks of GeoVision, Inc. *Windows* and *Windows XP* are registered trademarks of Microsoft Corporation.

June 2007

# **Table of Contents**

| Re | gulat | tory Notices                                  | 1  |
|----|-------|-----------------------------------------------|----|
| 1. | In    | ntroduction                                   | 2  |
|    | 1.1   | Packing List                                  | 2  |
|    | 1.2   | System Requirements                           | 2  |
| 2. | S     | ystem Connections                             | 3  |
|    | 2.1   | Rear Panel Overview                           | 3  |
|    | 2.2   | Connecting GV-Keyboard to One GV-System       | 4  |
|    | 2.3   | Connecting GV-Keyboard to Multiple GV-Systems | 5  |
|    | 2.4   | Wall Terminal Block                           | 6  |
| 3. | In    | nstallation                                   | 7  |
|    | 3.1   | USB Driver                                    | 7  |
|    | 3.2   | GV-Keyboard Application                       | 9  |
|    | 3     | 3.2.1 Defining Eight Function Keys            | 10 |
|    | 3     | 3.2.2 Printing Function Key Labels            | 10 |
| 4. | ID    | O & Password Settings in DVRs                 | 11 |
| 5. | K     | eyboard Overview                              | 12 |
| 6. | Р     | rogramming and Operation                      | 15 |
| 7. | 0     | n-Screen Display Menus                        | 16 |
|    | 7.1   | The OSD in Main System                        | 16 |
|    | 7.2   | The OSD in ViewLog                            | 17 |
| 8. | S     | hortcut Key Conflict Test                     | 18 |
| 9. | Tr    | roubleshooting                                | 19 |
| 10 | S     | pecifications                                 | 20 |

### **Regulatory Notices**

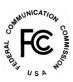

#### **FCC Notice**

This equipment has been tested and found to comply with the limits for a Class A digital device, pursuant to part 15 of the FCC Rules. These limits are designed to provide reasonable protection against harmful interference when the equipment is operated in a commercial environment.

#### Class A

This equipment generates, uses, and can radiate radio frequency energy and, if not installed and used in accordance with the instruction manual, may cause harmful interference to radio communications. Operation of this equipment in a residential area is likely to cause harmful interference in which case the user will be required to correct the interference at their own expense.

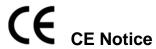

This is a Class A product. In a domestic environment, this product may cause radio interference in which case the user may be required to take adequate measures.

# **RoHS** RoHS Compliance

The Restriction of Hazardous Substances (RoHS) Directive is to forbid the use of hazardous materials of production. To meet the RoHS Directive requirements, this product is made to be RoHS compliant.

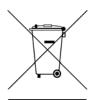

#### **WEEE Compliance**

This product is subject to the Waste Electrical and Electronic Equipment (WEEE) Directive and made compliant with the WEEE requirements.

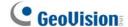

### 1. Introduction

The GV-Keyboard is used to program and operate GV-Systems. Through RS-485 configuration, it can control up to 16 additional GV-Systems.

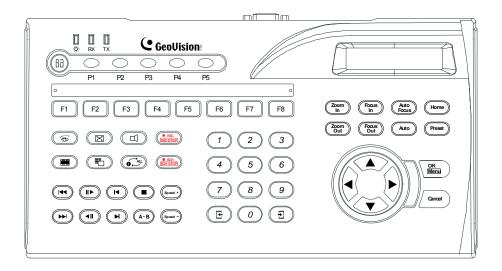

### 1.1 Packing List

- GV-Keyboard x 1
- Power Adaptor (AC Input 110-240V to DC Output 12V, 1A) x 1
- USB Cable x 1
- RJ-11 Cable x 1
- RS-232 Cable x 1
- Wall Terminal Block x 1
- GV-Keyboard User's Manual x 1

# 1.2 System Requirements

- Windows 2000, XP or Vista
- GV-System V7.0 or above

# 2. System Connections

# 2.1 Rear Panel Overview

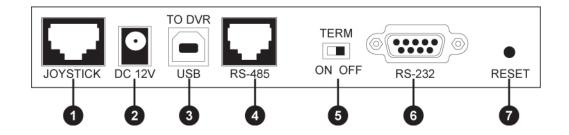

Figure 1

| No | Name                | Function                                                |  |
|----|---------------------|---------------------------------------------------------|--|
| 1  | Joystick            | Used for PTZ control.                                   |  |
| 2  | DC 12V              | Connects to the power adaptor.                          |  |
| 3  | USB Port            | Connects to GV-System.                                  |  |
| 4  | RJ-11 Port (RS-485) | The RJ-11 port carries RS-485 signals. Through the wall |  |
|    |                     | terminal block, it can connect up to 16 additional      |  |
|    |                     | GV-Systems.                                             |  |
| 5  | Terminal Resistance | Used in the last daisy-chained GV-System.               |  |
| 6  | RS-232              | Connects to GV-System.                                  |  |
| 7  | Reset               | Resets the Keyboard when it does not respond to         |  |
|    |                     | commands.                                               |  |

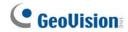

# 2.2 Connecting GV-Keyboard to One GV-System

There are three ways to connect the Keyboard to one GV-System by:

- 1) USB Port,
- 2) RJ-11 Port (DC power required), or
- 3) RS-232 Port (DC power required)

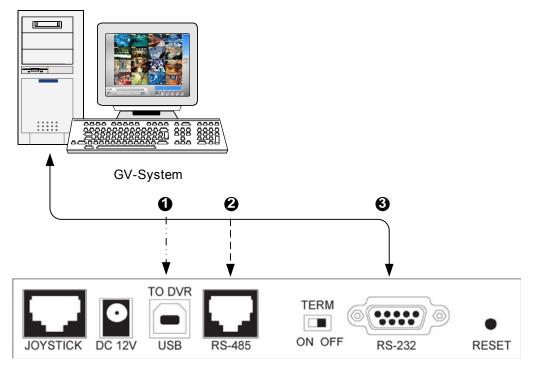

**GV-Keyboard** 

Figure 2

\* USB cable, and RJ-11(RS-485) cable are supplied with the GV-Keyboard.

# 2.3 Connecting GV-Keyboard to Multiple GV-Systems

To connect the Keyboard to up to 16 additional GV-Systems within **600 meters**, use the RJ-11 Port, and plug in the power adapter.

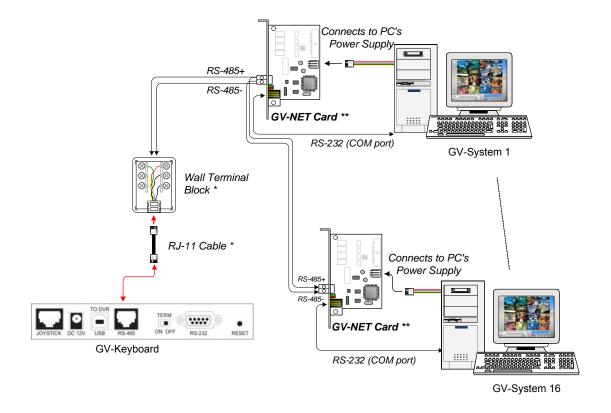

Figure 3

- \* The RJ-11 cable and Wall Terminal Block are supplied with the GV-Keyboard.
- \*\* The GV-NET card can be replaced with other GV products, such as GV-NET, GV-NET/IO card, GV-Hub and GV-COM.

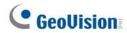

### 2.4 Wall Terminal Block

#### Wall Terminal Block

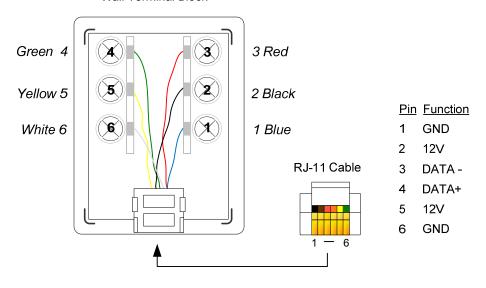

Figure 4

**Note:** When you are using the wall terminal block for connection, the RS-485 + and RS-485 - cables should be attached to the terminal screws Pin 4 and Pin 3 respectively.

#### 3. Installation

#### 3.1 USB Driver

If you use the USB port to connect the Keyboard to the GV-System, it is necessary to install the USB driver. After you use the USB cable to connect the Keyboard to the GV-System, the Found New Hardware Wizard will automatically detect the device. Ignore the Wizard and follow these steps to install the driver:

Insert the Software CD. It will run automatically and a window pops up.

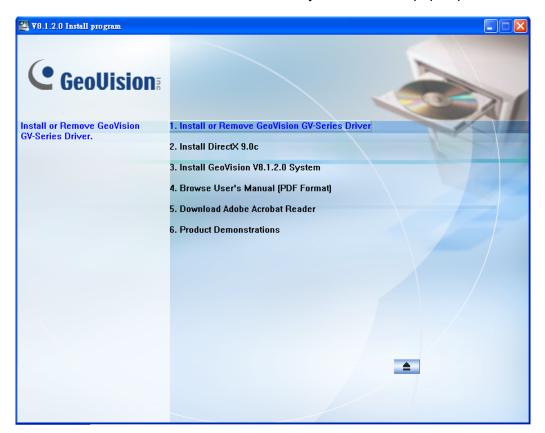

Figure 5

 Select Install or Remove GV-Series Driver, and then click Install Geovision USB Devices Driver. This dialog box appears.

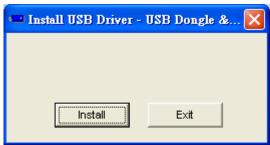

Figure 6

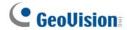

- 3. Click **Install** to install the driver. When the installation is complete, this message will appear: *Install done!*
- 4. Click **Exit** to close the dialog box.
- 5. To verify that the driver is installed correctly, go to Windows Device Manager. In the Ports (COM & LPT) field, you should see the entry for Prolific USB-to-Serial Bridge.

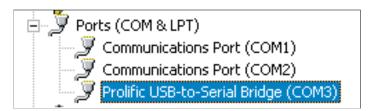

Figure 7

**Note:** Remember the COM port showing in the Prolific USB-to Serial Bridge entry. It indicates the port number that the Keyboard is using.

#### **GV-Keyboard Application** 3.2

When using the GV-Keyboard to control the GV-System, you need to run the following program in the background.

Run mcamctrl.exe from the GV-System folder.

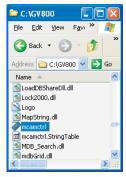

Figure 8

2. The Keyboard & Joystick controller dialog box appears.

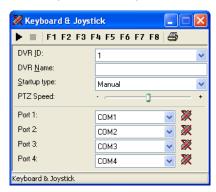

Figure 9

The controls in the Keyboard & Joystick controller dialog box:

| Name         | Description                                                           |
|--------------|-----------------------------------------------------------------------|
| DVR ID       | Selects the desired DVR ID for connection.                            |
| DVR Name     | Gives the login DVR a descriptive name.                               |
| Startup type | Selects Manual or Automatic to run the controller at next startup.    |
| PTZ Speed    | Adjusts PTZ speed.                                                    |
| Port 1-4     | Selects the port connecting to the Keyboard. Find the port number the |
|              | Keyboard is using in the Prolific USB-to-Serial Bridge entry. See 3.1 |
|              | USB Driver.                                                           |
| <b>&gt;</b>  | Starts the service.                                                   |
|              | Stops the service.                                                    |
| F1 - F8      | Defines eight function keys on the Keyboard to control output         |
|              | modules, display layout, PTZs, and cameras.                           |
| Print Icon   | Prints out a label for the eight function keys.                       |

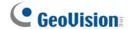

#### 3.2.1 Defining Eight Function Keys

F1 - F8 options allow you to assign these features to the eight function keys on the Keyboard:

- Output Control
- Display Layout
- PTZ Preset Go
- PTZ Auto
- Camera Select
- Start/Stop Camera Scan

**Note:** For the PTZ Preset Go and PTZ Auto functions, you must map the PTZ camera first in Main System.

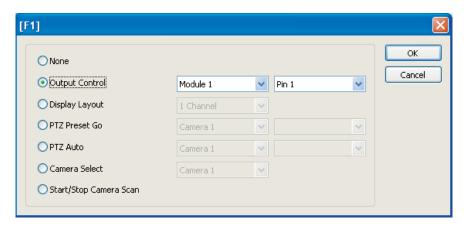

Figure 10

#### 3.2.2 Printing Function Key Labels

The Print Memo option allows you to print out the labels for the eight function keys (F1 - F8) so that you can paste them on the Keyboard for instant reference.

- 1. Click the **Printer** icon. This displays the Printer Memo dialog box.
- 2. Under every field from F1 to F8, type the information that you want to print on the labels. The words you type will also appear on Preview fields for print preview.
- 3. Click Print.

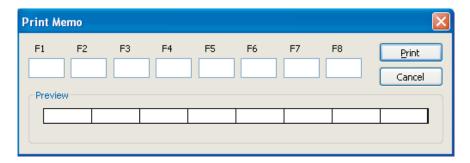

Figure 11

### 4. ID & Password Settings in DVRs

For the Keyboard operation, you must export IDs and Passwords from GV-Systems first. Note the IDs and passwords can be ONLY composed of digits.

 Click the Configure button, and select Password Setup. This displays the Password Setup dialog box.

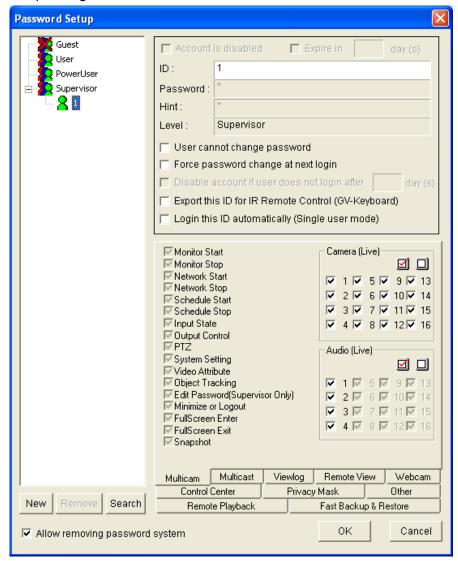

Figure 12

2. Select a user from the user list, and then check **Export this ID for IR Remote Control** (**GV-Keyboard**). This allows the export of its ID and Password.

When logging in the GV-System, you will see the exported ID in the ID drop-down list of the Login dialog box.

# **GeoVision**

# 5. Keyboard Overview

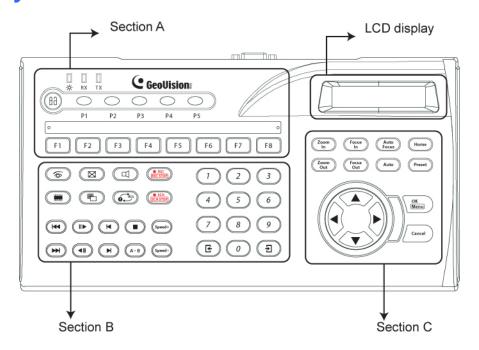

Figure 13

#### Section A

| <b>\(\phi\)</b> | Yellow POWER LED                                                                      |
|-----------------|---------------------------------------------------------------------------------------|
| RX              | Red RX LED (Receive)                                                                  |
| TX              | Green TX LED (Transmit)                                                               |
| P1              | Changes DVR ID                                                                        |
| P2              | Configures the Keyboard parameters, including password, key beep and auto-lock period |
| P3              | Displays the firmwave version                                                         |
| P4-5            | Reserved for future features                                                          |
| (BB)            | Locks the Keyboard                                                                    |
| F1-8            | Function keys                                                                         |

#### Section B

Launches Multicam Surveillance System (Main System)

Launches ViewLog

Turns full screen view on/off

Switches the screen divisions

Turns the sound on/off

Plays next events automatically

Starts/Stops recording

Starts/Stops the scheduled recording

Goes to previous event

Goes to next event

Plays/Pauses a video event

( ◀Ⅱ ) Rewinds/Pauses a video event

Moves one frame back

Moves one frame forward

Stops a video event

(A-B) Sets the starting and ending frames for auto playing

(speed +) Increases playback speed

(speed -) Decreases playback speed

Switches to previous screen

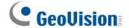

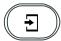

Switches to next screen

**Numeric buttons** 

Enters the login password; Selects a specific camera; Changes the Time Setting in ViewLog

#### Section C

Zoom In Zooms in the display image of PTZ camera in Main System;

Zooms in the display image in ViewLog

Zoom Out Zooms out the display image of PTZ camera in Main System;

Zooms out the display image in ViewLog

Focus In

Increases the focus of PTZ camera in Main System

Focus Out

Decreases the focus of PTZ camera in Main System

Auto Focus

**Auto Focus** 

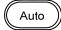

Sets the PTZ camera for auto mode

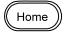

Moves the PTZ camera to the default position

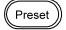

Moves the PTZ camera to a preset location

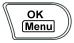

Calls up the Login dialog box; Enters the settings; Opens the OSD menu

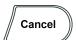

Closes the OSD menu; Returns to the previous menu; Calls up the menu to exit Main System or ViewLog

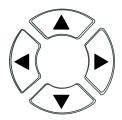

PTZ control; Navigates the display image in ViewLog; Navigates the OSD menu; Changes the Time Setting in ViewLog

# 6. Programming and Operation

| Function             | Procedure                                                               |  |  |
|----------------------|-------------------------------------------------------------------------|--|--|
| Getting started      | Press any key, and enter a password.                                    |  |  |
|                      | (The default password is <b>0000</b> .)                                 |  |  |
| Launching Main       | I. Press .                                                              |  |  |
| System               | 2. When the message "Multicam System-Please Login!" appears             |  |  |
|                      | on the screen, press to open the Login dialog box.                      |  |  |
|                      | 3. Select a valid ID, enter a password, and press OK Menu).             |  |  |
| Launching ViewLog    | 1. Press .                                                              |  |  |
|                      | 2. When the Privilege Confirmation dialog box appears, select a         |  |  |
|                      | valid ID, enter a password, and press Menu.                             |  |  |
| Changing DVR ID      | Press <b>P1</b> , and enter a two-digit DVR ID.                         |  |  |
| Changing password    | 1. Press <b>P2</b> , enter a password, and press <b>▼</b> to browse LCD |  |  |
|                      | displays.                                                               |  |  |
|                      | 2. When "Password Change" appears, press and enter a                    |  |  |
|                      | four-digit password.                                                    |  |  |
| Disabling/Enabling   | 1. Press <b>P2</b> , enter a password, and press vto browse LCD         |  |  |
| key beep             | displays.                                                               |  |  |
|                      | 2. When "Audio Setting" appears, press and press                        |  |  |
|                      | to enable/disable the key beep.                                         |  |  |
| Setting auto-lock    | 1. Press <b>P2</b> , enter a password, and press to browse LCD          |  |  |
| period               | displays.                                                               |  |  |
|                      | 2. When "Auto Time Lock" appears, press on and enter an idle            |  |  |
|                      | period after which the Keyboard is automatically locked.                |  |  |
|                      | * The Keyboard can be used only if the correct password is              |  |  |
|                      | entered.                                                                |  |  |
| Setting A to B frame | 1. Press (A-B). The message "A To B Mode (Set A)" appears on            |  |  |
| for auto-playing     | the screen.                                                             |  |  |
|                      | 2. Press (A-B) again. The message "A To B Mode (Set B)"                 |  |  |
|                      | appears. ViewLog starts playing the set frames A to B                   |  |  |
|                      | repeatedly.                                                             |  |  |
|                      | * To stop the playing, press A-B. The message "A To B                   |  |  |
|                      | Mode (Cancelled)" will appear.                                          |  |  |

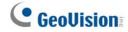

# 7. On-Screen Display Menus

In Main System and Viewlog modes, you can press to call up the on-screen display (OSD) menus.

# 7.1 The OSD in Main System

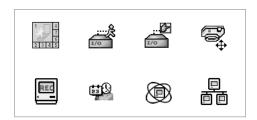

Figure 14 The OSD menus in Main System

| 1 8<br>7 6<br>2 3 4 5 | Screen Division Changes the screen divisions                                                                                                    |
|-----------------------|----------------------------------------------------------------------------------------------------|
| :\$<br>I/O            | Input Device Displays all or several input module panels                                                                                                    |
| 1/0                   | Output Device Forces output devices                                                                                                    |
|                       | PTZ Camera Enables/Disables PTZ camera, Preset Go, Auto (Auto Pan), AF (Auto Focus) and Hide PTZ Panel                                                                  |
| REC                   | Monitor Starts/Stops all or several cameras for monitoring                                                                                                    |
| ##Q                   | Schedule Enables/Disables the schedule                                                                                                    |
|                       | Camera Scan Enables/Disables the rotation through screen divisions                                                                                                    |
|                       | Network Enables/Disables remote applications, including Modem Server, TCP Server, Multicast Server, Connect to VSM, Twin Server, WebCam Server and Connect to Center V2 |

#### 7.1.2 Changing the Main System OSD Options

To change the Main System OSD options with the Keyboard, follow the steps below:

- Press the **OK/Menu** button to open the OSD (see Figure 14).
- 2. Use the direction buttons to select a menu you want.
- 3. Press the **OK/Menu** button to open the menu.
- 4. Use the direction buttons to select a menu option, and then press the **OK/Menu** button to change the setting.

OR

Simply press the **OK/Menu** button to enable or disable an option in the case of Schedule and Camera Scan.

#### 7.2 The OSD in ViewLog

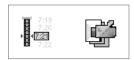

Figure 15 The OSD menus in ViewLog

| 7:19                          | Video Event Search Locates a video event.                                                |  |  |  |
|-------------------------------|------------------------------------------------------------------------------------------|--|--|--|
| 7:20<br><b>▶ 4<u>7:21</u></b> | 1. Press the ▶ and ◀ buttons to move back and forward on an OSD                          |  |  |  |
| KM 7.22                       | time. (Month/Date/Year Hr.:Min.:Sec.)                                                    |  |  |  |
|                               | 2. Use the numeric buttons to enter a desired time or press <b>\Lambda</b> and <b>\V</b> |  |  |  |
|                               | to change the display time.                                                              |  |  |  |
|                               | 3. Press the <b>OK/Menu</b> button to view the search result.                            |  |  |  |
|                               | If the specified time can't be located, you will be prompted for previous or             |  |  |  |
|                               | next video event available.                                                              |  |  |  |
|                               | View Mode                                                                                |  |  |  |
|                               | Changes the view modes, including Single View, Thumbnail View, Quad                      |  |  |  |
| _                             | View and Multi View.                                                                     |  |  |  |

#### 7.2.1 Changing the ViewLog OSD options

To change the ViewLog OSD options with the Keyboard, follow the steps below:

- 1. Press the **OK/Menu** button to open the OSD. See Figure 15.
- 2. Use the direction buttons to select a menu you want.
- 3. Press the **OK/Menu** button to open the menu.
- 4. Use the direction buttons to select a menu option, and then press the **OK/Menu** button to change the setting.

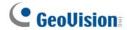

# 8. Shortcut Key Conflict Test

This test checks whether the Keyboard keys are conflicting with certain shortcut keys of other applications.

1. Execute **GvKeyTest.exe** from the GV-System folder. This dialog box appears.

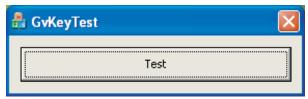

Figure 16

2. Click the **Test** button. If there are shortcut key conflicts, a similar message box as below appears.

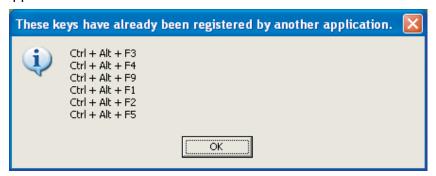

Figure 17

3. Disable the shortcut key settings of another application.

# 9. Troubleshooting

| Problem                   |   | ecklist                                                     |  |
|---------------------------|---|-------------------------------------------------------------|--|
| No power to Keyboard      |   | Check USB connection.                                       |  |
|                           |   | If you are using the RS-232 port or RS-485 port for         |  |
|                           |   | connection, make sure to connect the power adaptor.         |  |
| Keyboard has power but    | > | Check that Keyboard is not locked. See "Getting started",   |  |
| does not respond to any   |   | 6. Programming and Operation on page 15.                    |  |
| buttons pressed           |   |                                                             |  |
| Keyboard responds to      | > | Check if Keyboard keys are conflicting with other           |  |
| some, but not all buttons |   | applications. See 8. Shortcut Key Conflict Test on page 18. |  |
| Message "Connect fail "   | A | Verify that the selected ID in Mulitcam Controller is       |  |
| displays on LCD           |   | consistent with the DVR ID. See "Changing DVR ID",          |  |
|                           |   | 6. Programming and Operation on page 15.                    |  |
|                           | > | Check that the COM port setting in Mulitcam Controller is   |  |
|                           |   | correct. See Step 5 of 3.1 USB Driver on page 8.            |  |
|                           | > | If multiple GV-Systems are daisy-chained together,          |  |
|                           |   | (1) check connections among GV-Systems, and                 |  |
|                           |   | (2) turn on Terminal Resistance to increase frequency       |  |
|                           |   | response.                                                   |  |
|                           | > | If you are using the wall terminal block, check             |  |
|                           |   | (1) terminal screws are not loose,                          |  |
|                           |   | (2) the RS-485 + and RS-485 - cables are attached to the    |  |
|                           |   | appropriate terminal screws. See 2.4 Wall Terminal          |  |
|                           |   | Block on page 6.                                            |  |
| Keyboard LEDs not         | > | Yellow POWER LED: check the power source.                   |  |
| visible                   | > | When you press any key, you can't see the RX or TX LEDs.    |  |
|                           | > | Red RX LED: check the connection between Keyboard and       |  |
|                           |   | GV-System.                                                  |  |
|                           | > | Green TX LED: check if Keyboard is malfunctioning.          |  |

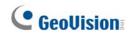

# 10. Specifications

| Output                                                                | RS-232 to PC                  | DB9 Female                     |  |
|-----------------------------------------------------------------------|-------------------------------|--------------------------------|--|
|                                                                       | USB                           | USB 1.1                        |  |
|                                                                       |                               | Connects to GV-NET, GV-NET     |  |
|                                                                       | RS-485+                       | card RS-485+, GV-Hub or        |  |
|                                                                       |                               | GV-COM                         |  |
|                                                                       | RS-485-                       | Connects to GV-NET, GV-NET     |  |
|                                                                       | NO-400-                       | card RS-485-, GV-Hub or GV-COM |  |
| Communication                                                         | RS-232                        | 9,600 bps                      |  |
|                                                                       | RS-485                        | 9,600 bps                      |  |
| Power                                                                 | DC IN                         | DC 12V 1A                      |  |
|                                                                       | RS-485                        | DC 12V                         |  |
| <b>Environmental Conditions</b>                                       | Operation temperature         | 0~50°C                         |  |
|                                                                       | Humidity                      | 5%~95% (non-condensing)        |  |
| Dimensions                                                            | 300 (W) x 45 (H) x 161 (D) mm |                                |  |
| Note: The product does not support 64-bit Windows versions currently. |                               |                                |  |